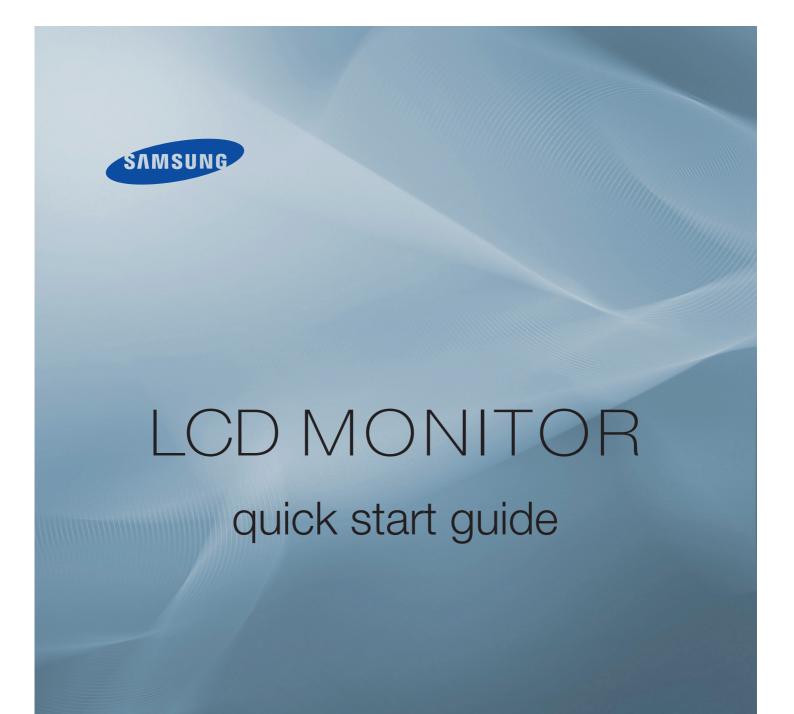

460UT, 460UTn

# Introduction

## **Package Contents**

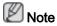

Please make sure the following items are included with your LCD Display.

If any items are missing, contact your dealer.

Contact a local dealer to buy optional items.

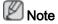

This stand is not for the Floor Standing Type.

## Unpacking

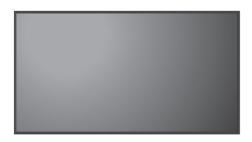

#### Manuals

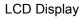

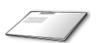

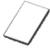

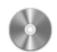

Quick Setup Guide

Warranty Card

User's Guide

(Not available in all locations)

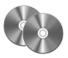

MagicInfo Software CD,
MagicInfo Manual CD

(Applicable to the UTn model only)

#### Cables

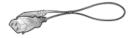

Power Cord

#### Others

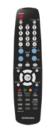

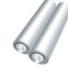

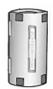

Remote Control

Batteries (AAA X 2)

Ferrite Core for LAN cable

#### Others

(Not available in all locations)

(Applicable to the UTn model only)

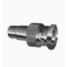

BNC to RCA Adaptor Jack

## Sold separately

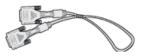

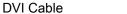

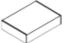

Wall Mount KIT

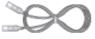

LAN Cable

(Applicable to the UTn model only)

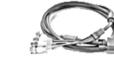

TV tuner box

Calibrater

**BNC Cable** 

(Applicable to the UT model only)

**NetWork Box** 

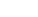

**Bracket Panel** 

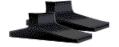

Semi Stand KIT

For more information on the use of the calibrater, see Natural Color Expert Help. Bracket Panel(4EA) / screw(16EA)

(Refer to Where and How to assemble the bracket panel.)

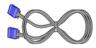

D-Sub Cable

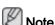

- You can purchase and connect a separate network box or TV tuner box. For information on how to use these, refer to their respective user manuals.
- You can only connect one external box.

#### Ferrite Core

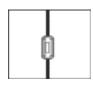

- The ferrite cores are used to shield the cables from interference.
- When connecting a cable, open the ferrite core and clip it around the cable near the plug.

### Your LCD Display

#### **Front**

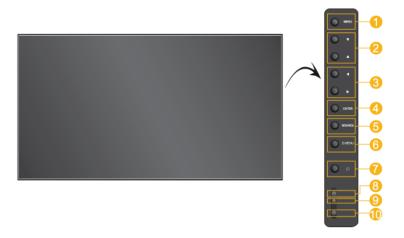

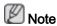

The buttons are on the right at the back of your product.

MENU button [MENU]

Opens the on-screen menu and exits from the menu. Also use to exit the OSD menu or return to the previous menu.

Navigate buttons (Up-Down buttons)

Moves from one menu item to another vertically or adjusts selected menu values.

3 Adjust buttons (Left-Right buttons) / Volume buttons

Moves from one menu item to another horizontally or adjusts selected menu values. When OSD is not on the screen, push the button to adjust volume.

4 ENTER button [ENTER]

Activates a highlighted menu item.

5 SOURCE button [SOURCE]

Switches from PC mode to Video mode. Changing the source is only allowed for external devices that are connected to the LCD Display at the time.

$$[PC] \to [DVI] \to [AV] \to [HDMI] \to [MagicInfo] \to [TV] \to [BNC] \to [Component]$$

☑ Note

- The **TV** menu is available when a TV tuner box is installed.
- UT model can use MagicInfo menu when mounted Network box.
- O.MENU

Opens the on-screen D.MENU.

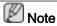

- This is available when a TV tuner box is installed.
- Power button [0]

Use this button for turning the LCD Display on and off.

8 Brightness Sensor

The product's Brightness Sensor function automatically detects the surrounding brightness using a brightness sensor and adjusts its brightness accordingly.

Power indicator

Shows PowerSaver mode by blinking green

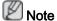

See PowerSaver described in the manual for further information regarding power saving functions. For energy conservation, turn your LCD Display OFF when it is not needed or when leaving it unattended for long periods.

Remote Control Sensor

Aim the remote control towards this spot on the LCD Display.

#### Rear

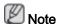

For detailed information concerning cable connections, refer to Connecting Cables under Setup. The LCD Display 's configuration at the back may vary slightly depending on the LCD Display model.

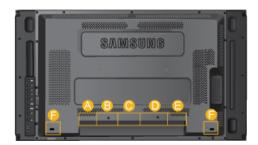

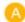

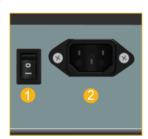

OPOWER S/W ON [ | ] / OFF [O]

Switches the LCD Display On/Off.

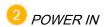

The power cord plugs into the LCD Display and the wall plug.

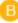

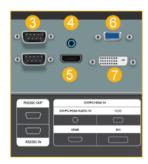

RS232C OUT/IN (RS232C Serial PORT)

MDC(Multiple Display Control) Program Port

DVI / PC / HDMI IN [DVI/PC/HDMI AU-DIO IN] (PC/DVI/HDMI Audio Connection Terminal (Input))

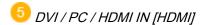

Connect the HDMI terminal at the back of your LCD Display to the HDMI terminal of your digital output device using a HDMI cable.

6 DVI / PC / HDMI IN [RGB](PC Video Connection Terminal)

Using a D-Sub Cable (15 pin D-Sub) - PC mode (Analog PC)

DVI / PC / HDMI IN [DVI] (PC Video Connection Terminal)

Using a DVI Cable (DVI-D to DVI-D) - DVI mode (Digital PC)

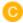

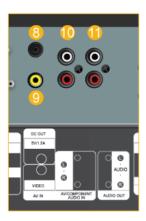

🖲 DC OUT

Make sure to use connecting DC-OUT terminal to the authorized TV-Tuner Box[SBB-DT\*].

Otherwise, this may result in damage to the product.

9 AV IN [VIDEO] (VIDEO Connection Terminal)

Connect the [ VIDEO ] terminal of your monitor to the video output terminal of the external device using a VIDEO cable.

0 AV AUDIO IN [L-AUDIO-R](LCD Display Audio Connection Terminal (Input))

1 AV AUDIO OUT [L-AUDIO-R] (LCD Display Audio Connection Terminal (Output))

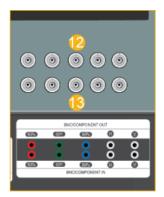

12 BNC/COMPONENT OUT[R/PR, G/Y, B/PB, H, V]

(BNC/Component Connection Terminal (Output))

BNC (Analog PC) Connection: connecting the R, G, B, H, V ports.

Component Connection: connecting the PR, Y, PB ports.

13 BNC/COMPONENT IN[R/PR, G/Y, B/PB, H, V]

(BNC/Component Connection Terminal (Input))

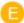

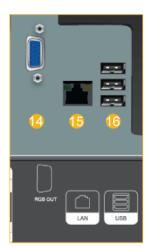

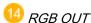

(Applicable to the UTn model only)

15 LAN (LAN Connection Terminal)

(Applicable to the UTn model only)

1 USB(USB Connection Terminal)

Keyboard / Mouse, Mass Storage Device Compatible.

(Applicable to the UTn model only)

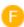

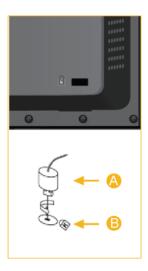

#### Kensington Lock

The Kensington Lock is a device used to physically fix the system when using it in a public place. The locking device has to be purchased separately. The appearance and locking method may differ from the illustration depending on the manufacturer. Refer to the manual provided with the Kensington Lock for proper use. The locking device has to be purchased separately.

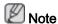

The location of the Kensington Lock may be different depending on its model.

## Using the Anti-Theft Kensington Lock

- 1. Insert the locking device into the Kensington slot on the Monitor and turn it in the locking direction A.
- 2. Connect the Kensington Lock cable.
- Fix the Kensington Lock to a desk or a heavy stationary object.

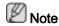

See Connecting Cables for further information regarding cable connections.

## **Remote Control**

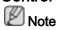

The performance of the remote control may be affected by a TV or other electronic device operating near the LCD Display , causing a malfunction due to interference with the frequency.

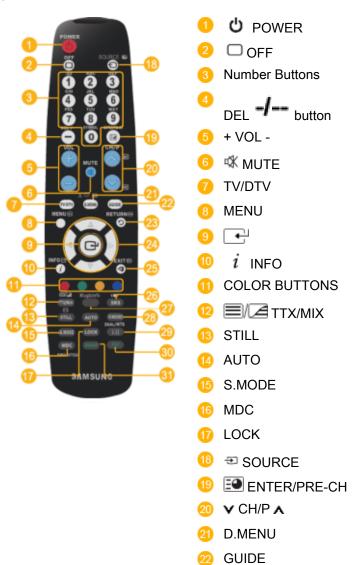

2 D RETURN

|                      | 112101111                                                                                                    |  |  |  |
|----------------------|----------------------------------------------------------------------------------------------------|--|--|--|
|                      | Up-Down Left-Right buttons                                                                                                    |  |  |  |
|                      |                                                                                                    |  |  |  |
|                      | ② (♠)SRS                                                                                                    |  |  |  |
|                      | Ø MagicInfo                                                                                                    |  |  |  |
|                      | 23 P.MODE                                                                                                    |  |  |  |
|                      | ☑ H DUAL/MTS                                                                                                    |  |  |  |
|                      | 30 PIP                                                                                                    |  |  |  |
|                      | 31 SWAP                                                                                                    |  |  |  |
| 1. U POWER           | Turns the product On.                                                                                                    |  |  |  |
| 2. Off               | Turns the product Off.                                                                                                    |  |  |  |
| 3. Number Buttons    | Press to change the channel.                                                                                                    |  |  |  |
| 4. DEL -/ button     | The "-" button operates only for DTV. It is used to select MMS (multi-channel) for a DTV.                                                                                |  |  |  |
| 5. + VOL -           | Adjusts the audio volume.                                                                                                    |  |  |  |
| 6. <sup>⊈</sup> MUTE | Pauses (mutes) the audio output temporarily. This is displayed on the lower left corner of the screen. The audio resumes if MUTE or - VOL + is pressed in the Mute mode. |  |  |  |
| 7. TV/DTV            | Selects the TV and DTV mode directly.                                                                                                    |  |  |  |
| 8. MENU              | Opens the on-screen menu and exits from the menu or closes the adjustment menu.                                                                                          |  |  |  |
| 9.                   | Activates a highlighted menu item.                                                                                                    |  |  |  |
| 10. $i$ INFO         | Current picture information is displayed on the upper left corner of the screen.                                                                                         |  |  |  |
| 11.COLOR BUTTONS     | Press to add or delete channels and to store channels to the favorite channel list in the "Channel List" menu.                                                           |  |  |  |
| 12. TTX/MIX          | TV channels provide written information services via teletext.                                                                                                    |  |  |  |
|                      | - Teletext Buttons                                                                                                    |  |  |  |
|                      |                                                                                                    |  |  |  |
|                      | For more information > TTX / MIX                                                                                                    |  |  |  |
| 13.STILL             | Press the button once to freeze the screen. Press it again to unfreeze.                                                                                                  |  |  |  |
| 14.AUTO              | Adjusts the screen display automatically in <b>PC</b> mode. By changing the resolution in the control panel, auto function is performed.                                 |  |  |  |
| 15. S.MODE           | When pressing this button, the current mode is displayed at the bottom centre of the screen. The LCD Display has a                                                       |  |  |  |

built-in high fidelity stereo amplifier. Then press the button again to circle through available preconfigured modes. ( Standard → Music → Movie → Speech → Custom )

16.MDC MDC Quick Launch Button.

17.LOCK Activates or deactivates all function keys on both the remote

control and the LCD Display except for the Power and LOCK

buttons.

18. SOURCE Press the button to change the input signal SOURCE.

Changing the SOURCE is only allowed for external devices

that are connected to the monitor at the time.

19. ENTER/PRE-CH This button is used to return to the immediately previous

channel.

20.**∨**CH/P**∧** In **TV** mode, selects TV channels.

21.D.MENU DTV menu display

22.GUIDE Electronic Program Guide (EPG) display.

23. TRETURN Returns to the previous menu.

24. Up-Down Left-Right but-

tons

Moves from one menu item to another horizontally, vertically

or adjusts selected menu values.

25. Exits from the menu screen.

26.(•) SRS SRS TS XT

27. MagicInfo MagicInfo Quick Launch Button.

28. P.MODE When you press this button, current picture mode is dis-

played on the lower center of the screen.

AV/HDMI/TV:P.MODE

The LCD Display has four automatic picture settings that are preset at the factory. Then push button again to circle through available preconfigured modes. ( **Dynamic**  $\rightarrow$ 

Standard → Movie → Custom )

PC / DVI / MagicInfo: M/B (MagicBright)

**MagicBright** is a feature providing the optimum viewing environment depending on the contents of the image you are watching. Then push button again to circle through available preconfigured modes. (**Entertain**  $\rightarrow$  **Internet**  $\rightarrow$  **Text**  $\rightarrow$  **Cus-**

tom)

29. H DUAL/MTS DUAL-

STEREO/MONO, DUAL I / DUAL II and MONO/NICAM MONO/NICAM STEREO can be operated depending on the broadcasting type by using the DUAL button on the remote

control while watching TV.

#### MTS-

You can select MTS (Multichannel Television Stereo) mode.

|           | Audio Type | MTS/S_Mode                    | Default |
|-----------|------------|-------------------------------|---------|
| FM Stereo | Mono       | Mono                          | Manual  |
|           | Stereo     | $Mono \leftrightarrow Stereo$ | Change  |
|           | SAP        | $Mono \leftrightarrow SAP$    | Mono    |

30. *PIP* 

Every time you press the button, a PIP screen appears.

- This fuction does not work for this LCD Display.

31.SWAP

Swaps the contents of the PIP and main image. The image in the PIP window will appear on the main screen, and the main screen image will appear in the PIP window.

- This fuction does not work for this LCD Display.

#### Where and How to assemble the bracket panel

## Unpacking

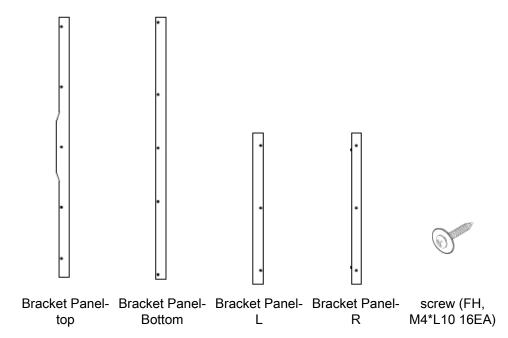

# Assembling the bracket panel

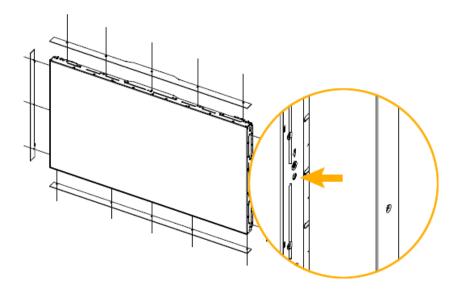

Before mounting the set's outer cover after installing a Video Wall or Samsung UD, remove the stickers attached to the connecting screw holes first.

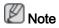

Do not remove the stickers if you are not going to assemble the bracket panel.

## **Connections**

### Connecting a Computer

## Using a Power cord with Earth

In the event of failure, the earth lead may cause electric shock. Make sure to wire the earth lead in correctly, before connecting the AC power. When un-wiring the earth lead, make sure to disconnect the AC power in advance.

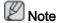

AV input devices such as DVD players, VCRs or camcorders as well as your computer can be connected to the LCD Display. For detailed information on connecting AV input devices, refer to the contents under Adjusting Your LCD Display.

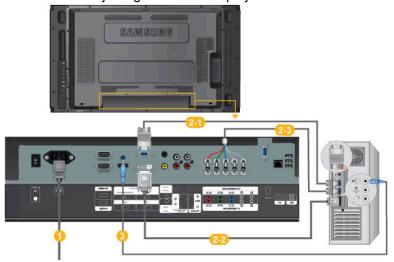

- Connect the power cord for your LCD Display to the power port on the back of the LCD Display. Turn on the power switch.
- There are 2 ways to connect the D-sub to your LCD Display. Choose one of the following:
  - 2-1 Using the D-sub (Analog) connector on the video card.
  - Connect the D-sub to the 15-pin, RGB port on the back of your LCD Display and the 15 pin D-sub Port on the computer.

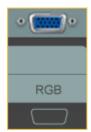

- 2-2 Using the DVI (Digital) connector on the video card.
- Connect the DVI Cable to the DVI port on the back of your LCD Display and the DVI port on the computer.

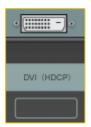

- 2-3 Using the BNC (Analog) connector on the video card.
- Connect the BNC Cable to the BNC/COMPONENT IN R, G, B, H, V ports on the back of your LCD Display and the 15 pin D-sub Port on the computer.

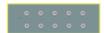

Onnect the audio cable for your LCD Display to the audio port on the back of your computer.

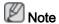

- Turn on both your computer and the LCD Display.
- Contact a local SAMSUNG Electronics Service Center to buy optional items.

## Connecting to Other devices

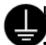

#### Using a Power cord with Earth

In the event of failure, the earth lead may cause electric shock. Make sure to wire the earth lead in correctly, before connecting the AC power. When un-wiring the earth lead, make sure to disconnect the AC power in advance.

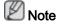

AV input devices such as DVD players, VCRs or camcorders as well as your computer can be connected to the LCD Display. For detailed information on connecting AV input devices, refer to the contents under Adjusting Your LCD Display.

## **Connecting AV Devices**

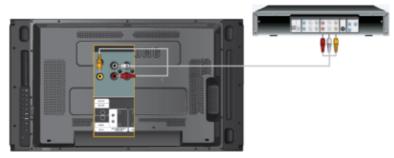

- 1. Connect the port of the DVD, VCR (DVD / DTV Set-Top Box) to the [R-AUDIO-L] port of the LCD Display.
- 2. Then, start the DVD, VCR or Camcorders with a DVD disc or tape inserted.

3. Select AV using the SOURCE.

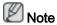

The LCD Display has AV connection terminals to connect AV input devices like DVDs, VCRs or Camcorders. You may enjoy AV signals as long as the LCD Display is turned on.

## Connecting to a Camcorder

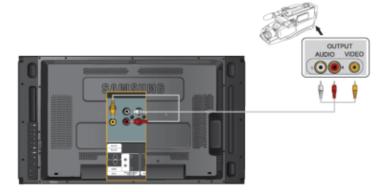

- Locate the AV output jacks on the camcorder. They are usually found on the side or back of the camcorder. Connect a set of audio cables between the AUDIO OUTPUT jacks on the camcorder and the AV AUDIO IN [L-AUDIO-R] on the LCD Display.
- 2. Connect a video cable between the VIDEO OUTPUT jack on the camcorder and the AV IN [VIDEO] on the LCD Display .
- 3. Select **AV** for the Camcorder connection using the SOURCE button on the front of the LCD Display or on the remote control.
- 4. Then, start the Camcorders with a tape inserted.

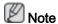

The audio-video cables shown here are usually included with a Camcorder. (If not, check your local electronics store.) If your camcorder is stereo, you need to connect a set of two cables.

## Connecting a DVD Player

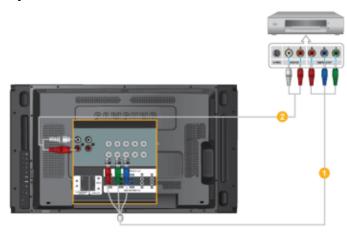

- Connect a set of audio cables between the AV AUDIO IN [L-AUDIO-R] on the LCD Display and the AUDIO OUT jacks on the DVD player.
- 2. Connect a Component cable between the BNC/COMPONENT IN P<sub>R</sub>, Y, P<sub>B</sub> port on the LCD Display and the P<sub>R</sub>, Y, P<sub>B</sub> jacks on the DVD player.

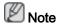

- Select Component for the connection to a DVD player using the SOURCE button on the front of the LCD Display or on the remote control.
- · Then, start the DVD Player with a DVD disc inserted.

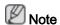

· A component cable is optional.

For an explanation of Component video, consult your DVD manual.

## Connecting a DTV Set Top Box

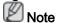

· The connections for a typical Set Top Box are shown below.

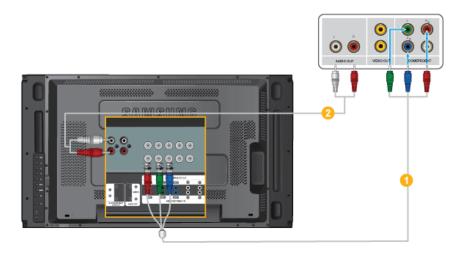

- Connect a Component cable between the BNC/COMPONENT IN P<sub>R</sub>, Y, P<sub>B</sub> port on the LCD Display and the P<sub>R</sub>, Y, P<sub>B</sub> jacks on the Set Top Box.
- Connect a set of audio cables between the AV AUDIO IN [L-AUDIO-R] on the LCD Display and the AUDIO OUT jacks on the Set Top Box.

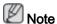

 Select Component for the connection to a DTV Set Top Box using the SOURCE button on the front of the LCD Display or on the remote control.

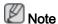

• For an explanation of Component video, see your Set Top Box owner's manual.

#### Connecting Using a HDMI Cable

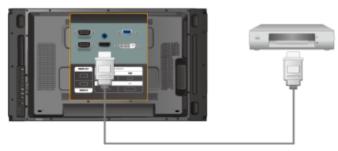

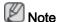

- Input devices such as digital DVD are connected to the HDMI terminal of the LCD Display using the HDMI cable.
- · You cannot connect a PC to the HDMI terminal.

### Connecting Using a DVI to HDMI Cable

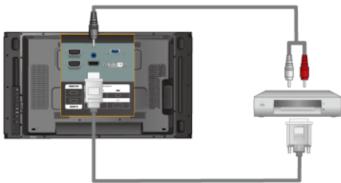

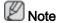

- Connect the DVI output terminal of a digital output device to the HDMI terminal of the LCD Display using a DVI to HDMI cable.
- Connect the red and white jacks of an RCA to stereo (for PC) cable to the same colored audio output terminals of the digital output device, and connect the opposite jack to the DVI / PC / HDMI AUDIO IN terminal of the LCD Display.

#### Connecting to an Audio System

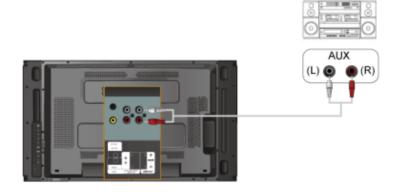

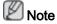

 Connect a set of audio cables between the AUX L, R jacks on the AUDIO SYSTEM and AUDIO OUT [L-AUDIO-R] on LCD Display.

### Connecting a LAN Cable

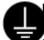

#### Using a Power cord with Earth

In the event of failure, the earth lead may cause electric shock. Make sure to wire the earth lead in correctly, before connecting the AC power. When un-wiring the earth lead, make sure to disconnect the AC power in advance.

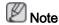

AV input devices such as DVD players, VCRs or camcorders as well as your computer can be connected to the LCD Display. For detailed information on connecting AV input devices, refer to the contents under Adjusting Your LCD Display.

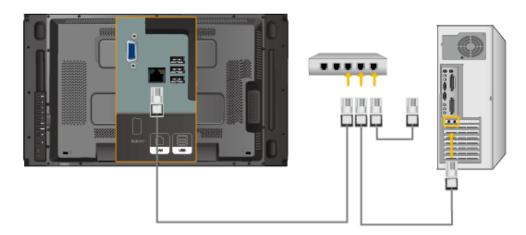

Connect the LAN cable.

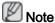

(Applicable to the UTn model only)

#### Connecting a USB device

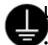

#### Using a Power cord with Earth

In the event of failure, the earth lead may cause electric shock. Make sure to wire the earth lead in correctly, before connecting the AC power. When un-wiring the earth lead, make sure to disconnect the AC power in advance.

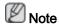

AV input devices such as DVD players, VCRs or camcorders as well as your computer can be connected to the LCD Display. For detailed information on connecting AV input devices, refer to the contents under Adjusting Your LCD Display.

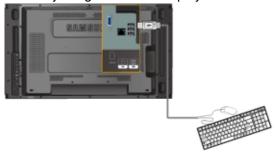

# **Troubleshooting**

## Self-Test Feature Check

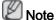

Check the following items yourself before calling for assistance. Contact a Service Center for problems that you cannot solve by yourself.

#### Self-Test Feature Check

- 1. Turn off both your computer and the LCD Display.
- 2. Unplug the video cable from the back of the computer.
- 3. Turn on the LCD Display.

The figure shown below ("Check Signal Cable") appears on a black background when the LCD Display is working normally even though no video signal is detected: While in the Self-Test mode, the LED power indicator remains green and the figure moves around on the screen.

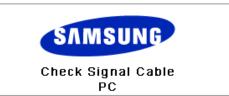

4. Turn off your LCD Display and reconnect the video cable; then turn on both your computer and the LCD Display

If your LCD Display screen remains blank after using the previous procedure, check your video controller and computer system; your LCD Display is functioning properly.

## Warning Messages

You can even view the screen at a resolution of 1366 x 768. However, you will receive the following message for a minute; You can choose to change the screen resolution or stay in the current mode during that time. And if the resolution is more than 85Hz, you will see the black screen because the LCD Display does not support over 85Hz.

Not Optimum Mode

Recommended Mode \*\*\*\* 60Hz

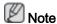

Refer to Specifications > Preset Timing Modes for the resolutions or frequencies supported by the LCD Display.

#### Maintenance and Cleaning

1) Maintaining the LCD Display Case.

Clean with a soft cloth after disconnecting the power cord.

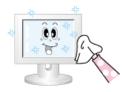

- Do not use benzene, thinner or other flammable substances, or a wet cloth.
- We recommend that a SAMSUNG cleansing agent is used to prevent damage to the screen.
- 2) Maintaining the Flat Panel Display Screen.

Clean with a soft cloth (cotton flannel) smoothly.

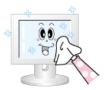

- Never use acetone, benzene or thinner.
  - (They may cause flaws or deformation of the screen surface.)
- The user will be required to pay costs and related expenses for repairing damages caused.

## Symptoms and Recommended Actions

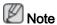

A LCD Display recreates visual signals received from the computer. Therefore, if there is a problem with the computer or the video card, this can cause the LCD Display to become blank, have poor coloring, become noisy, and video mode not supported, etc. In this case, first check the source of the problem, and then contact a Service Center or your dealer.

- 1. Check if the power cord and the video cables are properly connected to the computer.
- 2. Check if the computer beeps more than 3 times when booting.

(If it does, request an a service for the main board of the computer.)

- 3. If you installed a new video card or if you assembled the PC, check if you installed the Adaptor(video).
- 4. Check if the scanning ratio of the video screen is set to between 50 Hz ~ 85 Hz.

(Do not exceed 60Hz when using the maximum resolution.)

5. If you have problems in installing the Adaptor (video) driver, boot the computer in Safe Mode, remove the Display Adaptor in the "Control Panel -> System -> Device Administrator" and then reboot the computer to reinstall the Adaptor (video) driver.

#### **Check List**

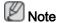

The following table lists possible problems and their solutions. Before calling for assistance, check the information in this section to see if you can remedy any problems for yourself. If you do need assistance, please call the phone number on the Information section or contact your dealer.

## Problems related to the Installation

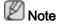

Problems related to the LCD Display installation and their solutions are listed.

Q: The LCD Display screen flickers.

A: Check if the signal cable between the computer and the LCD Display is securely connected.

(Refer to Connecting a Computer)

- Q: Shadowiness on the fringe of the panel due to technical limitations.
- A: The slight shadowiness on the fringe of the panel is due to the inside sheet that is seen through the thin outer bezel, which is not a defect but a technical limitation for the panel in the slim bezel design.

#### Problems related to the Screen

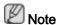

Problems related to the LCD Display screen and their solutions are listed.

- Q: The screen is blank and the power indicator is off.
- A: Ensure that the power cord is firmly connected and the LCD Display is on.

(Refer to the Connecting a Computer)

- Q: "Check Signal Cable" message.
- A: Ensure that the signal cable is firmly connected to the PC or video sources.

(Refer to the Connecting a Computer)

- A: Ensure that the PC or video sources are turned on.
- Q: "Not Optimum Mode" message.
- A: Check the maximum resolution and the frequency of the video Adaptor.
- A: Compare these values with the data in the Preset Timing Modes Chart.
- Q: The picture rolls vertically.
- A: Check if the signal cable is securely connected. Re-connect it, if necessary.

(Refer to Connecting a Computer)

- Q: The image is not clear; picture is blurred.
- A: Run Frequency **Coarse** and **Fine** tuning.
- A: Turn on again after removing all accessories (video extension cable, etc.)
- A: Set the resolution and frequency to the recommended ranges.
- Q: The picture image is unstable and shakes.
- A: Check if the resolution and frequency set for the computer video card falls in the range supported by the LCD Display. If not, reset them referring to the current Information under the LCD Display menu and Preset Timing Modes.
- Q: Ghost images are shown in the picture.
- A: Check if the resolution and frequency set for the computer video card falls in the range supported by the LCD Display. If not, reset them referring to the current Information under the LCD Display menu and Preset Timing Modes.

- Q: The image is too light or too dark.
- A: Adjusts the **brightness** and **contrast**.

(Refer to the **Brightness**, **Contrast**)

- Q: The screen color is inconsistent.
- A: Adjust color using **Custom** under OSD Color Adjustment menu.
- Q: The color image is distorted by dark shadows.
- A: Adjust color using **Custom** under OSD Color Adjustment menu.
- Q: The color white is poor.
- A: Adjust color using **Custom** under OSD Color Adjustment menu.
- Q: The Power Indicator blinks.
- A: The LCD Display is currently saving the changes made in the settings to the OSD memory.
- Q: The screen is blank and the power indicator light blinks every 0.5 or 1 seconds.
- A: The LCD Display is using its power management system.

Press any key on the keyboard.

- Q: The screen is blank and it is blinking.
- A: If you see the "TEST GOOD" message on the screen when you pressing the MENU button, check the cable connection between the LCD Display and the computer to ensure that the connector is properly connected.

## Problems related to Audio

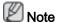

Problems related to audio signals and their solutions are listed below.

- Q: No sound.
- A: Ensure that the audio cable is firmly connected to both the audio-in port on your LCD Display and the audio-out port on your sound card.

(Refer to the Connecting a Computer)

- A: Check the volume level.
- Q: The sound level is too low.
- A: Check the volume level.
- A: If the volume is still too low after turning the control to its maximum, check the volume control on the computer sound card or software program.
- Q: The sound is too high or too low.
- A: Adjusts the **Treble** and **Bass** to the appropriate levels.

#### Problems related to the Remote Control

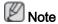

Problems related to the remote control and their solutions are listed.

- Q: The remote control buttons do not respond.
- A: Check the polarities (+/-) of the batteries.
- A: Check if the batteries are empty.
- A: Check if the power is on.
- A: Check if the power cord is securely connected.
- A: Check if a special fluorescent or neon lamp is on in the vicinity.

## Q & A

- Q: How can I change the frequency?
- A: The frequency can be changed by reconfiguring the video card.

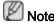

That video card support can vary, depending on the version of the driver used. (Refer to the computer or the video card manual for details.)

- Q: How can I Adjusts the resolution?
- A: Windows XP:

Set the resolution in the Control Panel  $\rightarrow$  Appearance and Themes  $\rightarrow$  Display  $\rightarrow$  Settings.

A: Windows ME/2000:

Set the resolution in the Control Panel  $\rightarrow$  Display  $\rightarrow$  Settings.

- \* Contact the video card manufacturer for details.
- Q: How can I set the Power Saving function?
- A: Windows XP:

Set the resolution in the Control Panel  $\rightarrow$  Appearance and Themes  $\rightarrow$  Display  $\rightarrow$  Screen Saver.

Set the function in the BIOS-SETUP of the computer. (Refer to the Windows / Computer Manual).

A: Windows ME/2000:

Set the resolution at the Control Panel  $\rightarrow$  Display  $\rightarrow$  Screen Saver.

Set the function in the BIOS-SETUP of the computer. (Refer to the Windows / Computer Manual).

Q: How can I clean the outer case/LCD Panel?

- A: Disconnect the power cord and then clean the LCD Display with a soft cloth, using either a cleaning solution or plain water.
  - Do not leave any detergent or scratches on the case. Do not let any water enter the LCD Display.
- Q: How can I play the video?
- A: The video supports the MPEG1 and WMV codecs only. Install the corresponding codec to play the video. Note that some of the codecs can be incompatible.

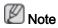

Before calling for assistance, check the information in this section to see if you can remedy any problems yourself. If you do need assistance, please call the phone number on the Information section or contact your dealer.